# **Administrativ antagning senare del av program efter återupptagande av studier – Ny studieplan**

På KI talar vi om administrativ antagning till senare del efter återupptagande av studier. I systemet skapar man då en Ny studieplan för studenten som hen ska läsa efter.

Ny studieplan gör man för:

- En student som efter uppehåll ska läsa vidare och inte kan fortsätta läsa inom samma utbildningsplan, med samma programkod, som hen är antagen till. Hen måste då **byta till en annan** utbildningsplan, med annan programkod, för att läsa vidare med en annan kull studenter.
- En student som är antagen till termin 1 och som får tillgodoräkna sig så mycket att hen kan börja läsa längre fram **inom en annan** utbildningsplan.

När man har bytt till en annan utbildningsplan måste man också hantera de kurser som ska flyttas över till det nya programmets tillfälle alternativt den nya inriktningens tillfälle.

En student som är antagen till termin 1 och som beviljas tillgodoräknande på så många kurser att hen inte behöver läsa en eller flera terminer utan kan direkt börja läsa längre fram i samma utbildningsplan, då ska man istället göra ett programtillfällesbyte – se den hanteringen i manualen Programtillfällesbyte.

# **1. Program utan inriktning**

Sök fram studenten Gå till fliken Studiedeltagande

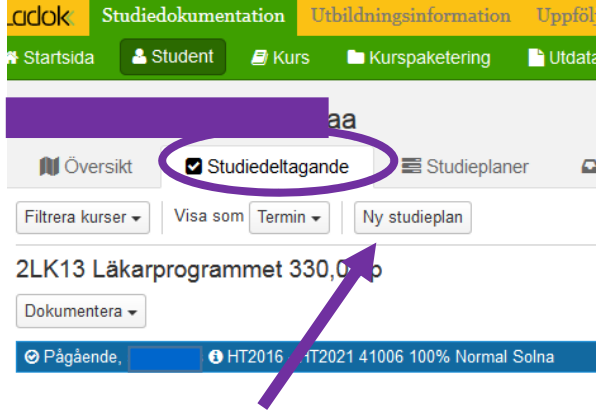

Klicka på Ny studieplan

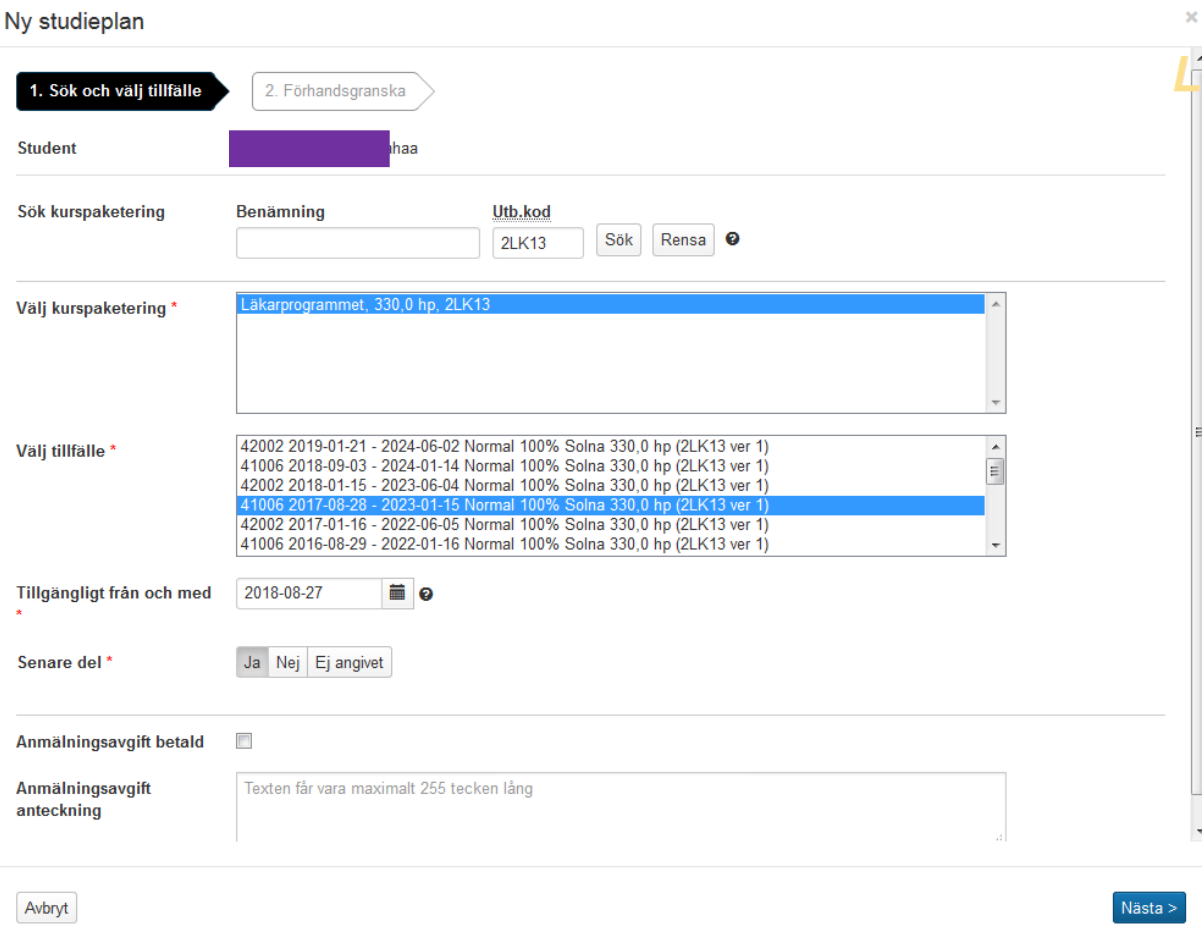

**Sök kurspaketering** = Ange programkoden i fältet för Utb.kod Klicka på Sök **Välj tillfälle** = Markera det tillfälle (dvs den kull) som studenten ska läsa med. **Tillgängligt från och med** = ange datum för när studenten ska kunna börja registrera sig på kurser inom det nya tillfället. Tänk på att registreringsperioden oftast börjar en vecka före kursstart. **Senare del** = Ja

Klicka därefter på Nästa…

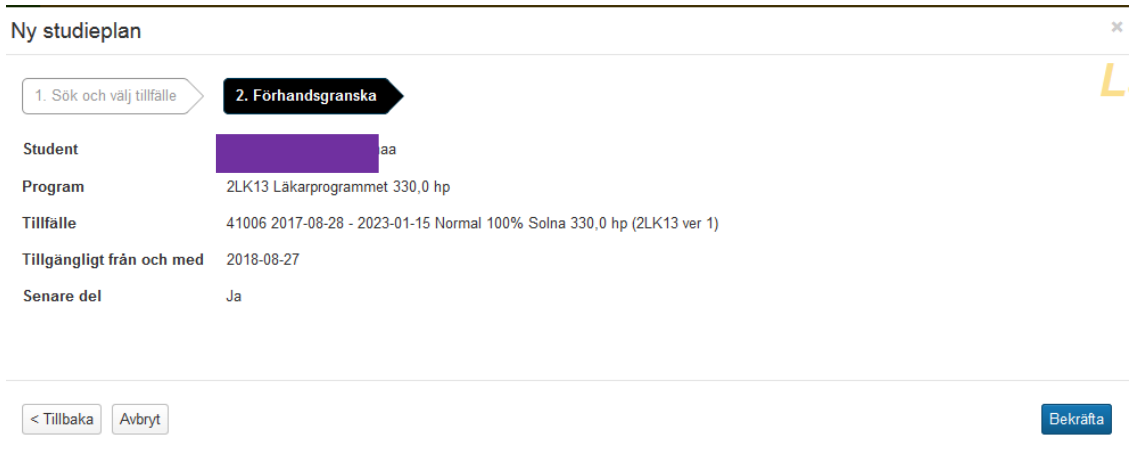

Kontrollera uppgifterna gentemot beslutet för vilken utbildningsplan och vilket programtillfälle (alt kull) studenten ska fortsätta läsa.

Om det stämmer, klicka på Bekräfta…

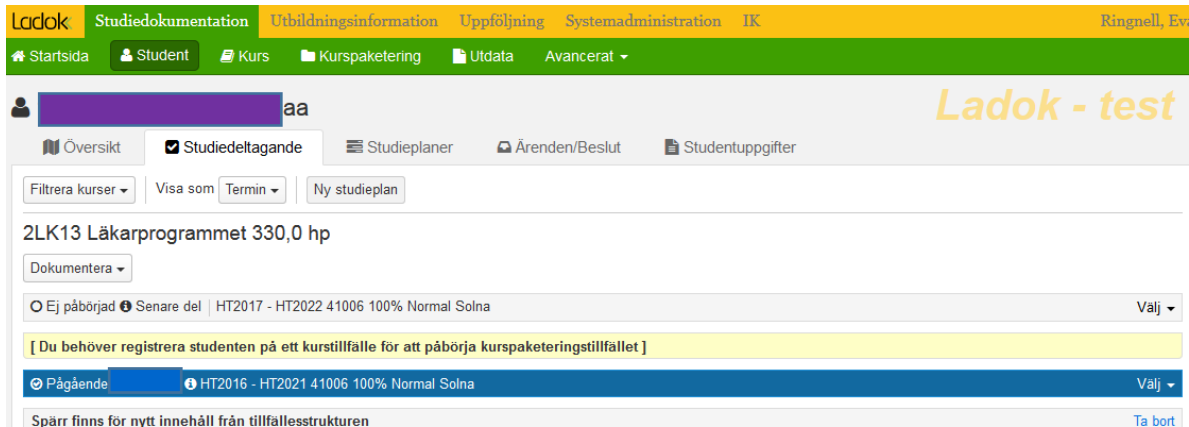

Spärr finns för nytt innehåll från tillfällesstrukturen

Nu är det nya programtillfället tillagt på studenten. Det har statusen Ej påbörjad Senare del ända till studenten har registrerat sig på första kursen.

När sedan registreringsperioden öppnar för den/de kurser som studenten ska läsa så kan hen nu registrera sig i studentgränssnittet.

## **Vilka kurser ska flyttas över från det gamla programtillfället till det nya?**

- Oavslutade kurser som studenten ska slutföra. Annars blir det problem vid resultatrapportering och även vid handläggning av examen.
- Kurser med status Ej påbörjad (förväntat deltagande) Under förutsättning att studenten ska läsa den kursen inom det nya programtillfället. Annars kommer återbud automatiskt läggas på kursen när studenten registrerar sig på den första kursen i det nya programtillfället.

Flytta över kurserna till det nya programtillfället gör man genom att Ändra placering i studieplan för respektive kurs.

### Gå in på studentens flik Studiedeltagande

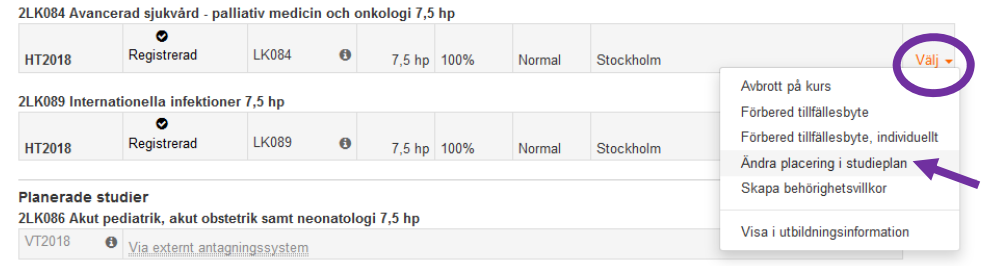

Klicka på Välj längst ut till höger på den kurs det gäller och där välja Ändra placering i studieplan

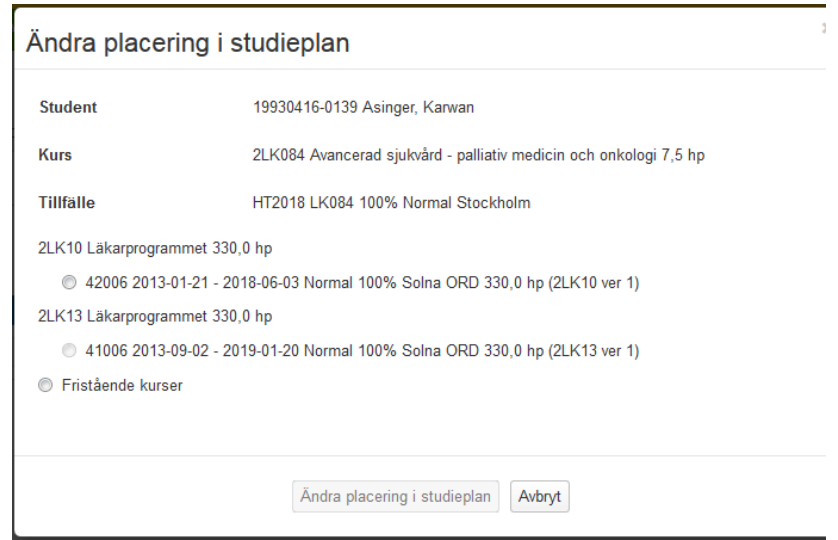

Se till att lägga kursen i det programtillfälle som studenten ska följa. Klicka sedan på Ändra placering i studieplan.

**Avslutade kurser** som ges i båda utbildningsplanerna **med samma kurskod** ska ligga kvar i det gamla programmets tillfälle.

Man ska heller inte göra några administrativa tillgodoräknanden längre för dessa kurser in i det nya programmets tillfälle. I och med nya Ladok så har en ny examenshantering införts och då krävs inte detta längre.

Ska studenten läsa någon ytterligare kurs som inte ligger i programtillfällets struktur den aktuella terminen så lägger man som vanligt till den genom att välja Lägg till kurs på den vita informationsraden för inriktningens tillfälle som har status Ej påbörjad.

# **2. Program med inriktning**

Man måste först ange det nya programtillfället för att därefter kunna ange vilket inriktningstillfälle inom programmet det också gäller.

Sök fram studenten Gå till fliken Studiedeltagande

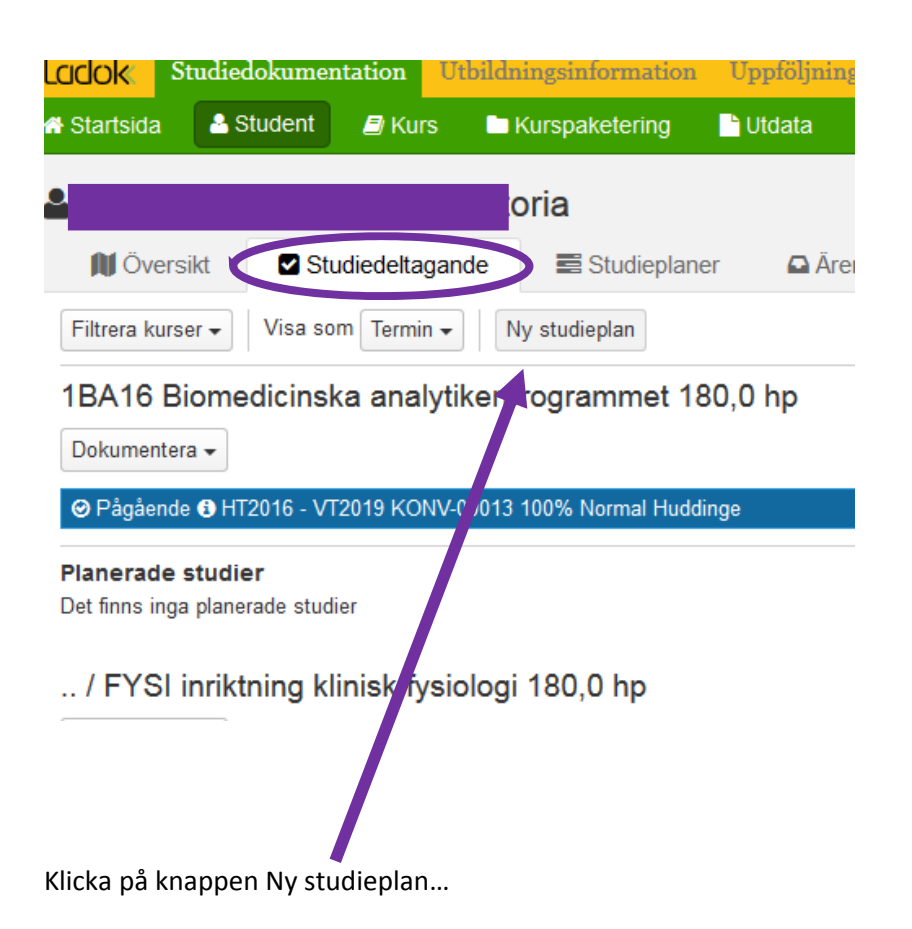

Ny studieplan

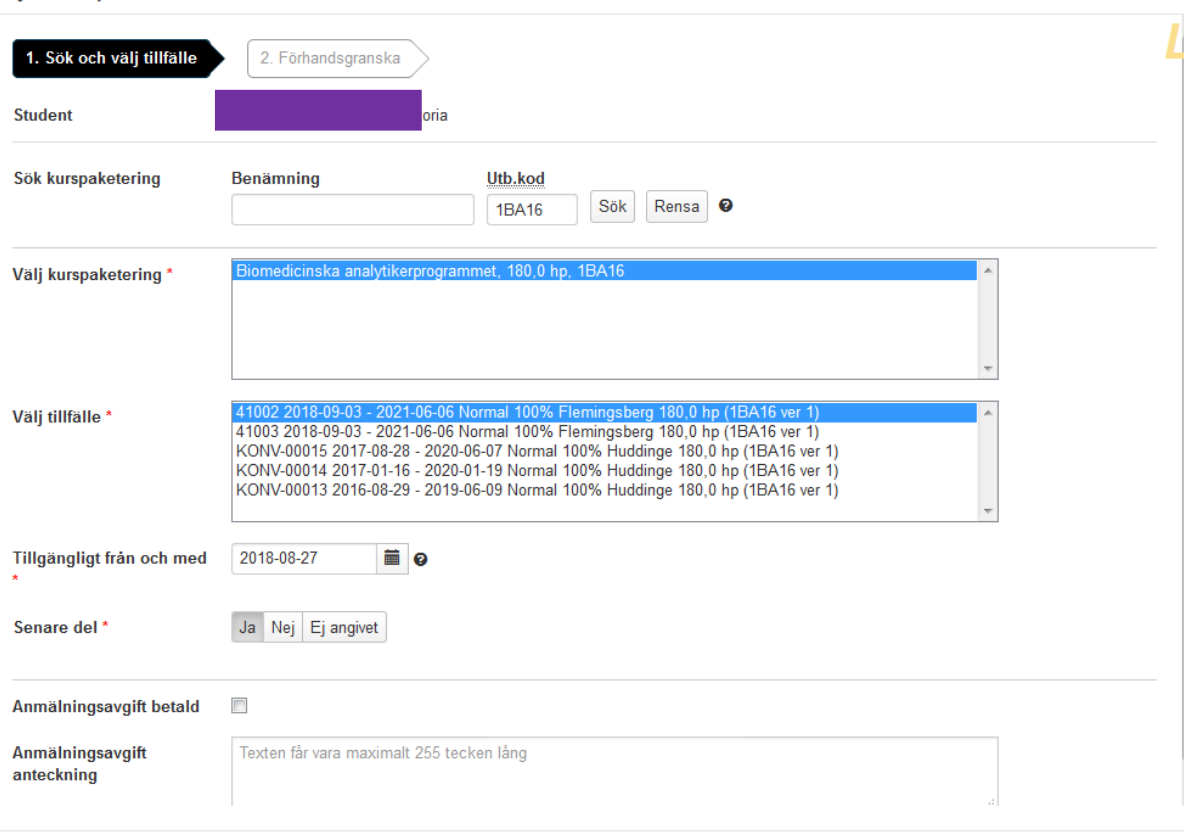

Avbryt

 $Nästa >$ 

**Sök kurspaketering** = Ange programkoden i fältet för Utb.kod

Klicka på Sök

**Välj tillfälle** = Markera det tillfälle (dvs den kull) som studenten ska läsa med.

**Tillgängligt från och med** = ange datum för när studenten ska kunna börja registrera sig på kurser inom det nya tillfället.

Tänk på att registreringsperioden oftast börjar en vecka före kursstart.

**Senare del** = Ja

Klicka därefter på Nästa

 $\overline{\mathbf{x}}$ 

#### Ny studieplan

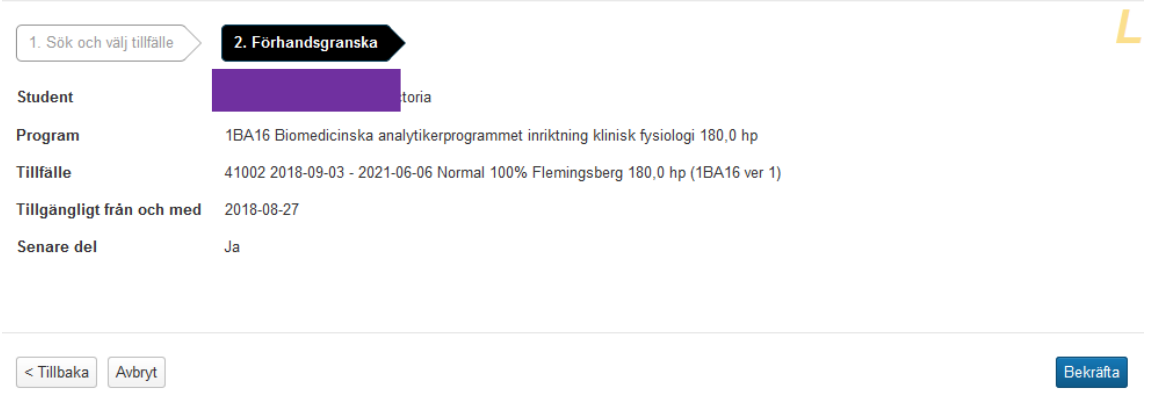

Kontrollera uppgifterna gentemot beslutet för vilket programtillfälle (alt kull) studenten ska fortsätta läsa.

Om det stämmer, klicka på Bekräfta…

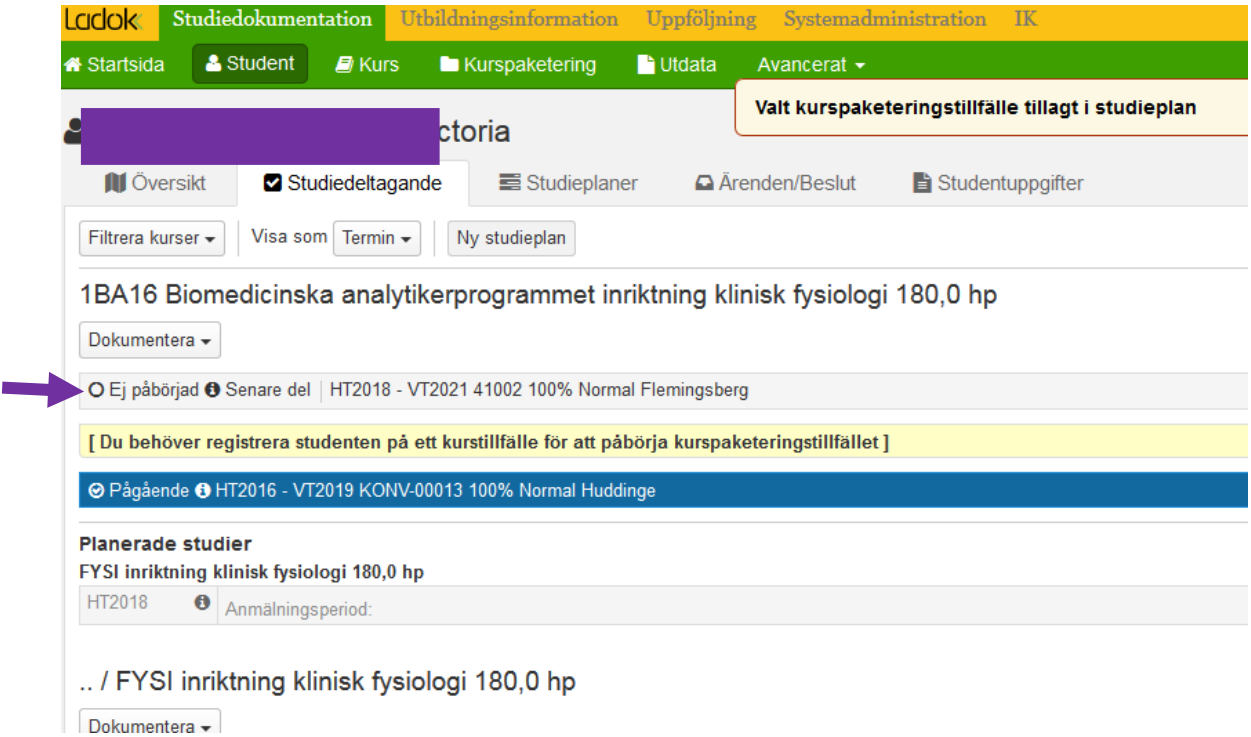

Nu är det nya programtillfället tillagt på studenten.

Det har statusen Ej påbörjad Senare del ända till studenten har registrerat sig på första kursen…

För att nu ange vilket **inriktningstillfälle** studenten ska läsa på inom programmet…

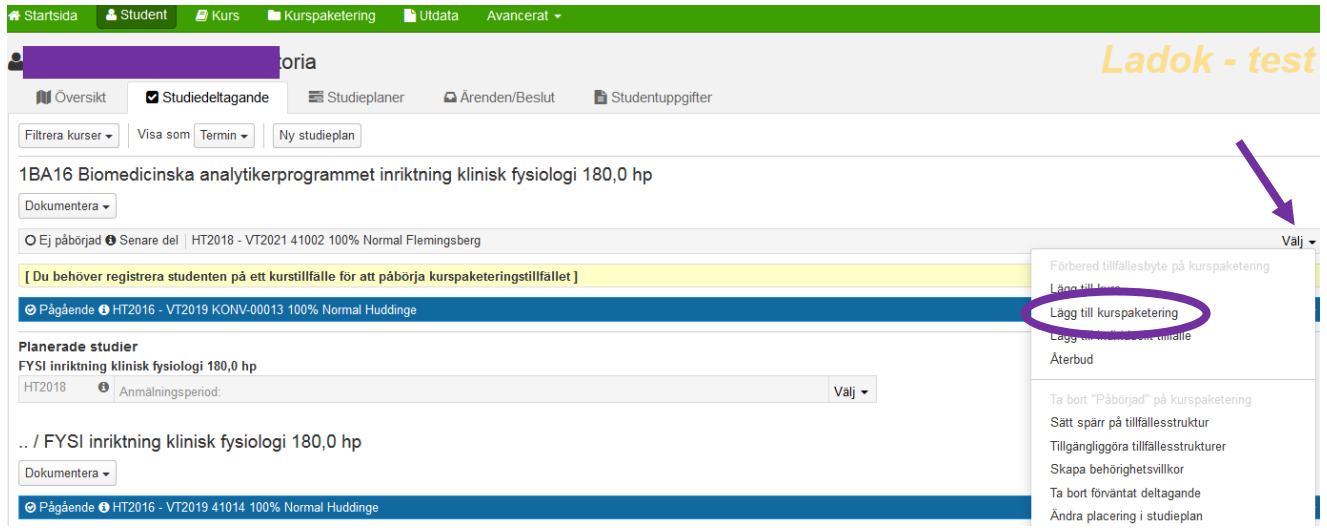

Klicka på Välj längst bort till höger på den vita informationsraden där programtillfället har status Ej påbörjad Senare del.

Välj Lägg till kurspaketering…

 $\overline{\mathbf{x}}$ 

#### Lägg till kurspaketeringstillfälle

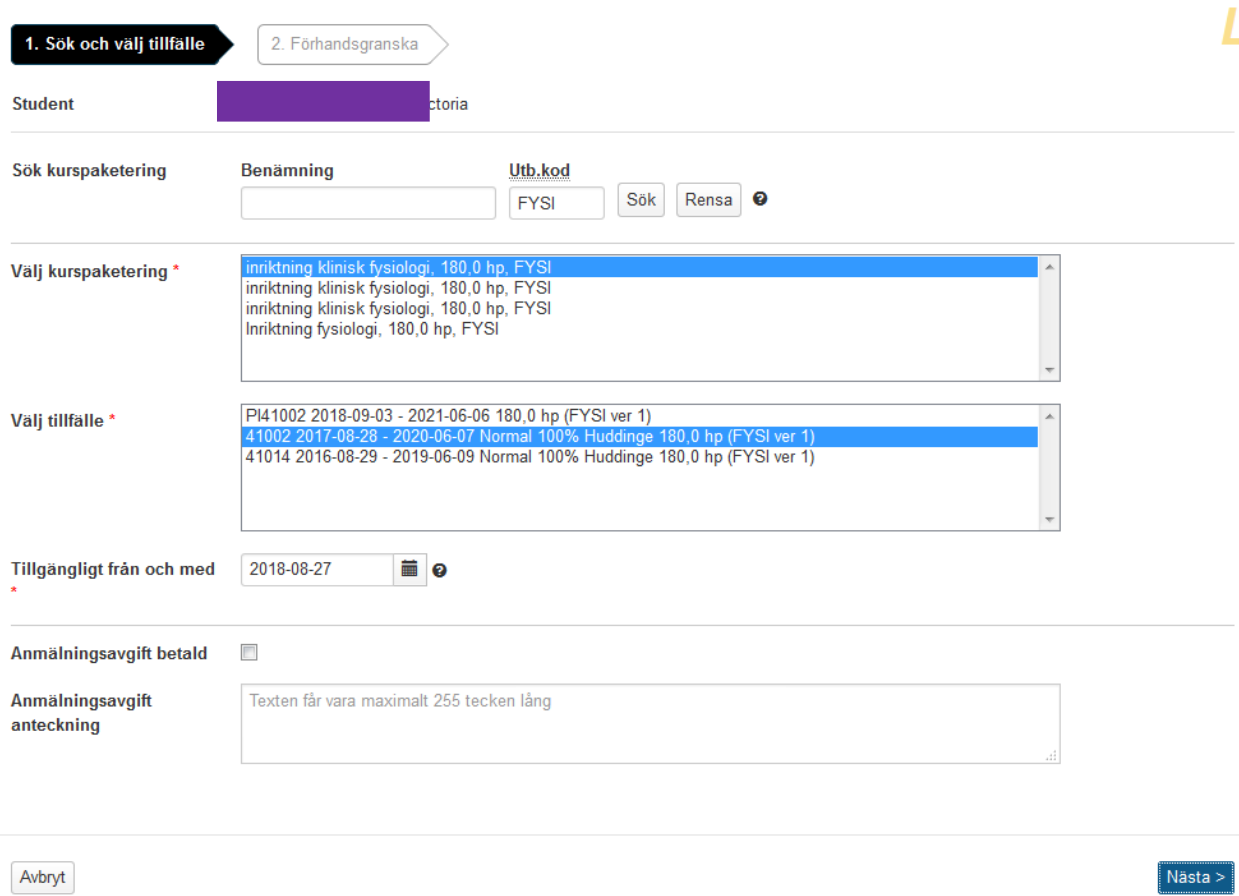

**Sök kurspaketering** = ange inriktningens kod i fältet för Utb.kod

Klicka på Sök

**Välj tillfälle** = Markera det tillfälle (dvs den kull) som studenten ska läsa med. Det är samma tillfälle som programtillfället som du angav tidigare

**Tillgängligt från och med** = ange datum för när studenten ska kunna börja registrera sig på kurser inom det nya tillfället.

Tänk på att registreringsperioden oftast börjar en vecka före kursstart.

Det är samma datum som du angav för programtillfället.

Klicka därefter på Nästa

 $\bar{\mathbf{x}}$ 

L

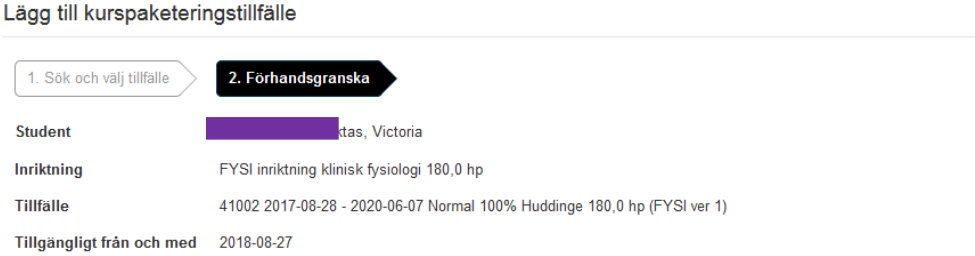

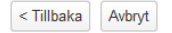

Bekräfta

Kontrollera uppgifterna gentemot beslutet för vilket inriktningstillfälle (alt kull) studenten ska fortsätta läsa.

Om det stämmer, klicka på Bekräfta…

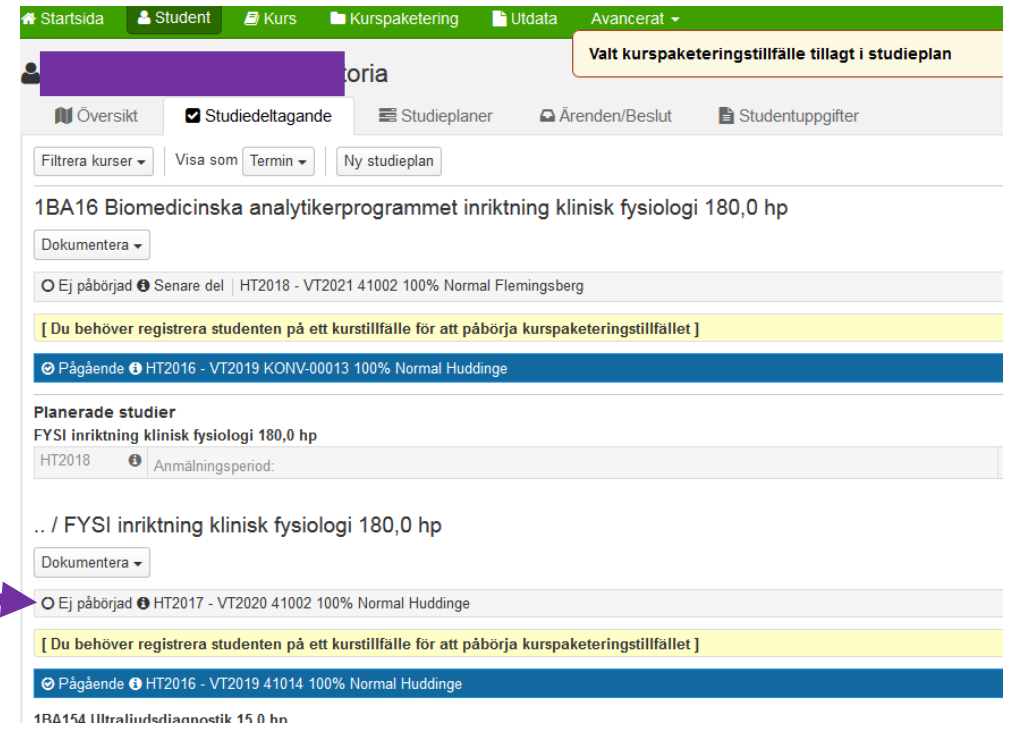

Nu är det nya inriktningstillfället tillagt på studenten.

Det har statusen Ej påbörjad ända tills studenten har registrerat sig på första kursen.

När sedan registreringsperioden öppnar för den/de kurser som studenten ska läsa så kan hen registrera sig i studentgränssnittet.

### **Vilka kurser ska flyttas över från det gamla inriktningstillfället till det nya?**

- Oavslutade kurser som studenten ska slutföra. Annars blir det problem vid resultatrapportering och även vid handläggning av examen.
- Kurser med status Ej påbörjad (förväntat deltagande) Under förutsättning att studenten ska läsa den kursen inom det nya inriktningstillfället. Annars kommer återbud automatiskt läggas på kursen när studenten registrerar sig på den första kursen i det nya inriktningstillfället.

Flytta över kurserna till det nya inriktningstillfället gör man genom att Ändra placering i studieplan för respektive kurs.

Gå in på studentens flik Studiedeltagande

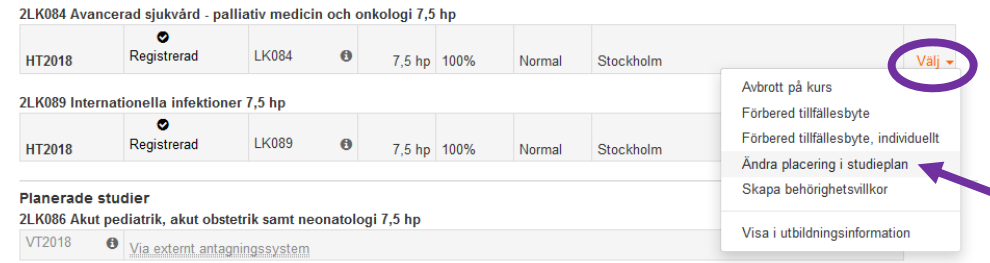

Klicka på Välj längst ut till höger på den kurs det gäller och där välja Ändra placering i studieplan

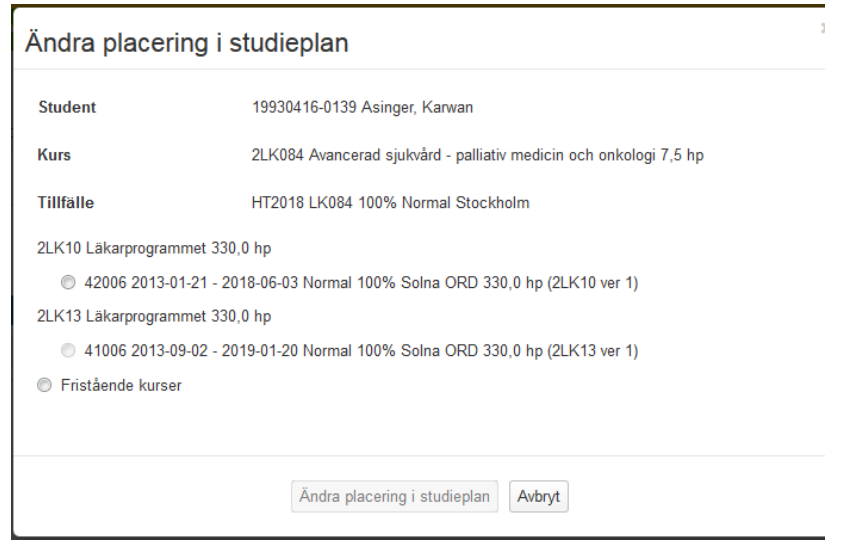

Se till att lägga kursen i det inriktningstillfälle som studenten ska följa. Klicka sedan på Ändra placering i studieplan.

**Avslutade kurser** som ges i båda utbildningsplanerna **med samma kurskod** ska ligga kvar i den gamla inriktningens tillfälle.

Man ska heller inte göra några administrativa tillgodoräknanden längre för dessa kurser in i den nya inriktningens tillfälle. I och med nya Ladok så har en ny examenshantering införts och då krävs inte detta längre.

Ska studenten läsa någon ytterligare kurs som inte ligger i inriktningstillfällets struktur den aktuella terminen så lägger man som vanligt till den genom att välja Lägg till kurs på den vita informationsraden för inriktningens tillfälle som har status Ej påbörjad.